<span id="page-0-0"></span>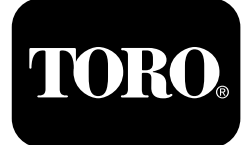

#### **4045 Riktningsborr med hytt Programversion A–L**

**Modellnr 23823/A/C/TE/W—Serienr 315000001 och högre Modellnr 23825/A/C/TE/W—Serienr 315000001 och högre**

**Software Guide**

Läs den här informationen noga så att du lär dig att använda och underhålla produkten på rätt sätt, och för att undvika person- och produktskador. Du är ansvarig för att produkten används på ett korrekt och säkert sätt.

Kontakta en auktoriserad återförsäljare eller Toros kundservice och ha produktens modell- och serienummer till hands om du har behov av service, Toro-originaldelar eller ytterligare information.

Om du behöver utbildningsmaterial för säkerhet och drift, information om tillbehör, hjälp med att hitta en återförsäljare eller om du vill registrera din produkt kan du kontakta Toro via www.toro.com.

# **Huvudskärmen för drift**

Tryck på knapp 4 eller på nedåtpilen på [Skärmen](#page-4-0) för [maskininformation](#page-4-0) (sida [5](#page-4-0)) för att öppna den här skärmen.

På huvudskärmen för drift visas olika mätare för motorns varvtal, bränslevolym, motorns temperatur, val av rörrad, tryckreglering och effektreglering (Figur 1).

Indikatorn för låg bränslenivå tänds på huvudskärmen för drift när bränslet i maskinen börjar ta slut (Figur 1).

Tryck på knapp 3 för att välja tryckreglering (Figur 1).

Tryck på knapp 4 för att välja effektreglaget (Figur 1).

Tryck på knapp 7 för att tuta (Figur 1).

Tryck på knapp 8 för att välja rörrad (Figur 1).

**Obs:** Alternativet för tuta (knapp 7) finns endast i programversion K och senare.

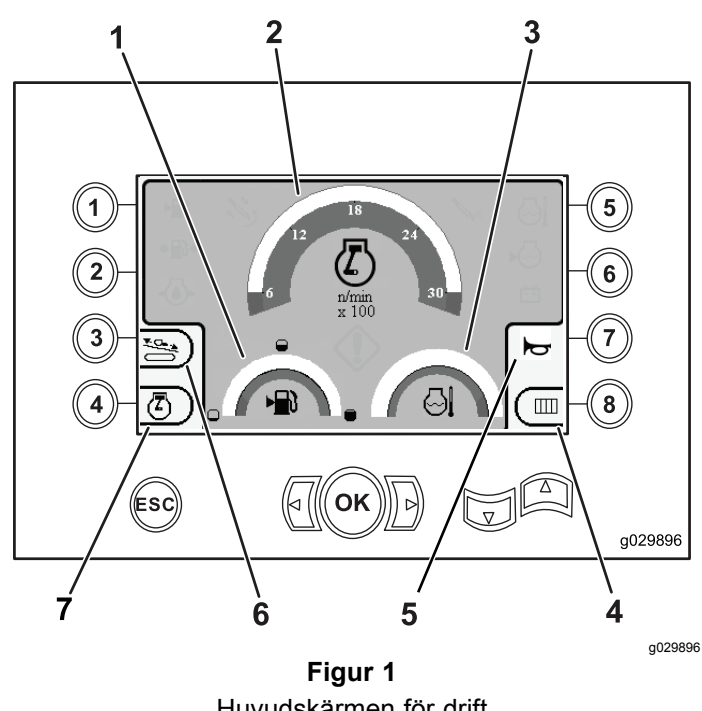

Huvudskärmen för drift

- 1. Bränslemätare 5. Tutreglage
- 2. Motorvarvtalsmätare (varv/min.) 6. Tryckreglage
- 3. Kylvätsketemperaturmätare 7. Effektreglage
- 4. Val av rörrad

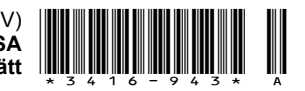

## <span id="page-1-0"></span>**Huvudsakliga borrfunktioner som visas på tryckskärmen**

Tryck på nedåtpilknappen på [Huvudskärmen](#page-0-0) för drift (sida [1](#page-0-0)) för att öppna den här skärmen.

På den här skärmen anges mätningar av rotortrycket i psi, borrvätsketrycket i psi, vagntrycket i psi samt borrvätskans flödeshastighet i gallon per minut (Figur 2).

Det finns även fyra indikatorer (som listas uppifrån och ned i mitten av skärmen) som anger följande:

- • Varning om borrnings- och/eller motorfel med kod (Figur 2)
- •Varning om låg bränslenivå (Figur 2)
- •Borrvätskan är i det PÅSLAGNA läget (Figur 2)
- • Automatisk borrning är i det PÅSLAGNA läget (Figur 2)

**Obs:** Alternativet för tuta (knapp 7) finns endast i programversion K och senare.

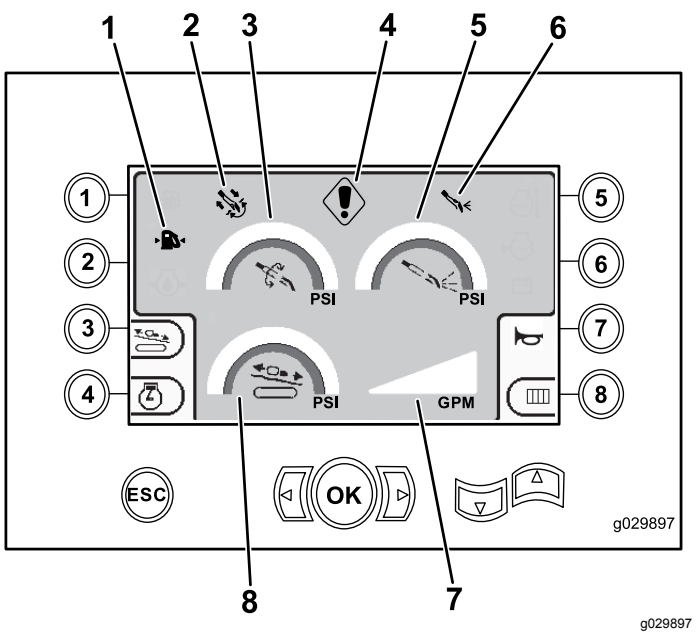

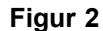

Huvudsakliga borrfunktioner som visas på tryckskärmen

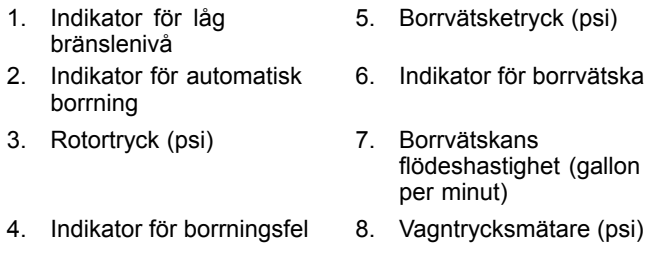

## **Huvudsakliga borrfunktioner som visas på vridmomentsskärmen**

Tryck på nedåtpilen på Huvudsakliga borrfunktioner som visas på tryckskärmen (sida 2) för att öppna den här skärmen.

På den här skärmen anges mätningar av rotorvridmomentet i pundfot, borrvätsketrycket i psi, vagnkraften i pund samt borrvätskans flödeshastighet i gallon per minut (Figur 3).

Det finns även fyra indikatorer (som listas uppifrån och ned i mitten av skärmen) som anger följande:

- • Varning om borrnings- och/eller motorfel med kod (Figur 3)
- •Varning om låg bränslenivå (Figur 3)
- •Borrvätskan är i det PÅSLAGNA läget (Figur 3)
- • Automatisk borrning är i det PÅSLAGNA läget (Figur 3)

**Obs:** Alternativet för tuta (knapp 7) finns endast i programversion K och senare.

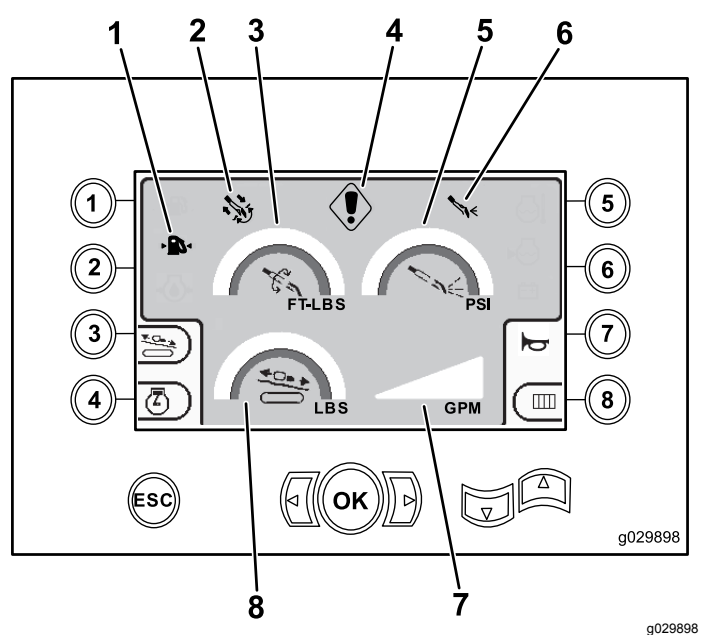

#### **Figur 3** Huvudsakliga borrfunktioner som visas på vridmomentsskärmen

- 1. Indikator för låg bränslenivå
- 2. Indikator för automatisk borrning
- 3. Rotorvridmoment (pundfot)
- 4. Indikator för borrningsfel 8. Kraft för vagntryck (lbs)
- 5. Borrvätsketryck (psi)
- 6. Indikator för borrvätska
- 7. Borrvätskans flödeshastighet (gallon per minut)
	-

**Obs:** Ändra till metriska enheter genom att samtidigt trycka ned vänster pil, höger pil och knapp 8.

# **Skärm för borrens rotationshastighet**

Håll ned OK på [Huvudskärmen](#page-0-0) för drift (sida [1](#page-0-0)) för att öppna den här skärmen.

På den här skärmen kan användaren öka eller minska borrens rotationshastighet.

Utför följande för att ändra borrens rotationshastighet:

- 1. Håll ned på OK för att öppna fönstret för borrens rotationshastighet.
- 2. Tryck på den vänstra pilen för att minska maxhastigheten eller på den högra pilen för att öka maxhastigheten (Figur 4).
- 3. Släpp OK för att ställa in borrens rotationshastighet (Figur 4).

**Obs:** Alternativet för tuta (knapp 7) finns endast i programversion K och senare.

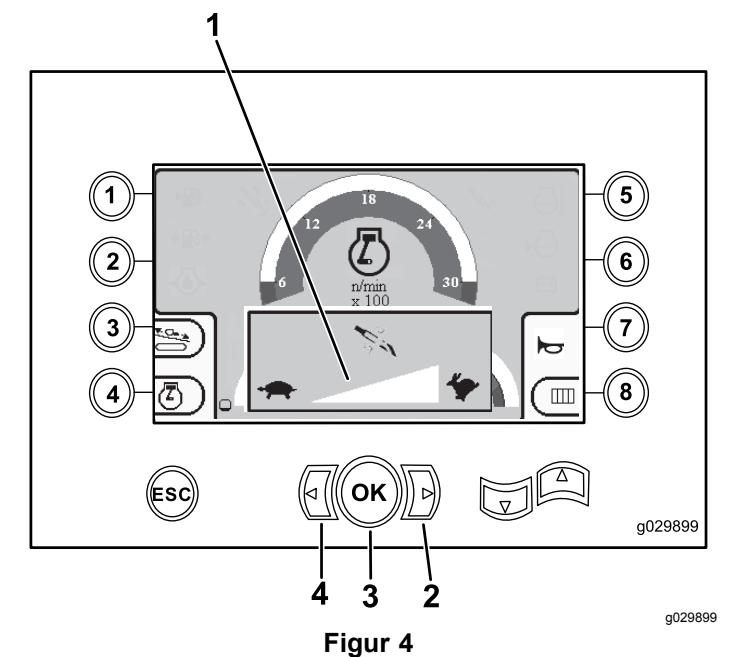

Skärm med borrens rotationshastighet

- 1. Hastighetsmätare för borrens rotation
- 3. OK-knappen (ställer in borrens rotationshastighet)
- 2. Höger pilknapp (ökar hastigheten)
- 4. Vänster pilknapp (sänker hastigheten)

# **Skärm för reglering av tryck**

På den här skärmen kan användaren öka eller minska maskinens tryckeffekt.

Tryck på knapp 3 på [Huvudskärmen](#page-0-0) för drift (sida [1](#page-0-0)) eller på [Huvudsakliga](#page-1-0) borrfunktioner som visas på [tryckskärmen](#page-1-0) (sida [2](#page-1-0)) för att öppna den här skärmen.

Utför följande för att ändra maskinens tryckeffekt:

1. Tryck på knapp 1 för att öka tryckeffekten eller på knapp 3 för att minska maskinens tryckeffekt (Figur 5).

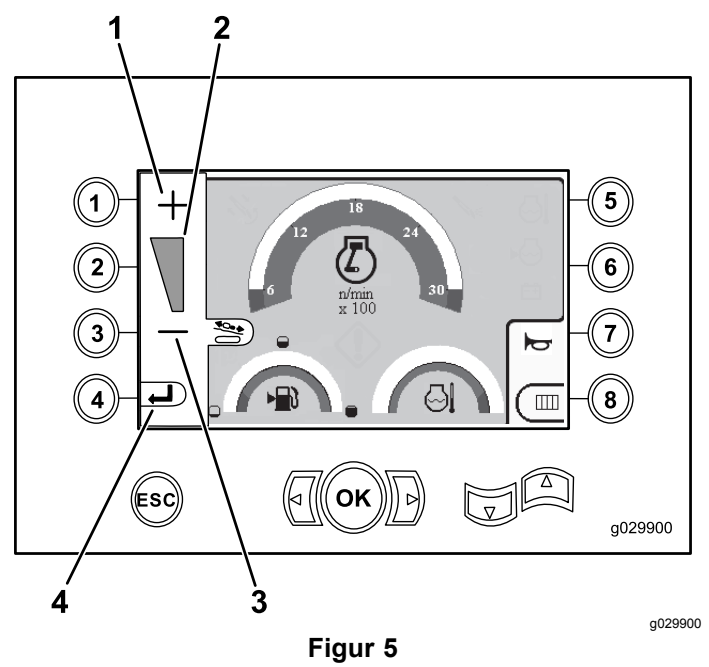

Skärm för reglering av tryck

- 
- 1. Öka tryckeffekten 3. Minska tryckeffekten
- 
- 2. Mätare för tryckeffekt 4. Gå tillbaka till föregående skärm
- 2. Tryck på knapp 4 (Figur 5) för att gå tillbaka till [Huvudskärmen](#page-0-0) för drift (sida [1](#page-0-0)) eller [Huvudsakliga](#page-1-0) borrfunktioner som visas på [tryckskärmen](#page-1-0) (sida [2](#page-1-0)) när du har ställt in tryckeffekten.

**Obs:** Alternativet för tuta (knapp 7) finns endast i programversion K och senare.

# **Skärm för effektreglage**

Tryck på knapp 4 på [Huvudskärmen](#page-0-0) för drift (sida [1](#page-0-0)) för att öppna den här skärmen.

Med effektreglaget ställer du in den högsta tillåtna motorbelastningen så att inte motorn stannar vid tung belastning, oavsett motorvarvtal.

Med effektreglaget kan användaren ändra motorvarvtalsinställningen som anger hur mycket motorn kan tappa i kraft innan effektreglagesystemet kan aktiveras.

<span id="page-3-0"></span>**Obs:** Motorn kan exempelvis stanna vid tung belastning när inställningen på 60 % motorvarvtal (varv/min.) används.

När du har tryckt på knapp 4 på skärmen för effektreglage ([Figur](#page-0-0) 1) väljer du något av följande alternativ:

- • Knapp 1 för att aktivera 60 % motorvarvtal (varv/min.) enligt Figur 6.
- • Knapp 2 för att aktivera 75 % motorvarvtal (varv/min.) enligt Figur 6.
- • Knapp 3 för att aktivera 90 % motorvarvtal (varv/min.) enligt Figur 6.
- • Knapp 4 för att gå tillbaka till huvudskärmen för drift (Figur 6).

**Obs:** Alternativet för tuta (knapp 7) finns endast i programversion K och senare.

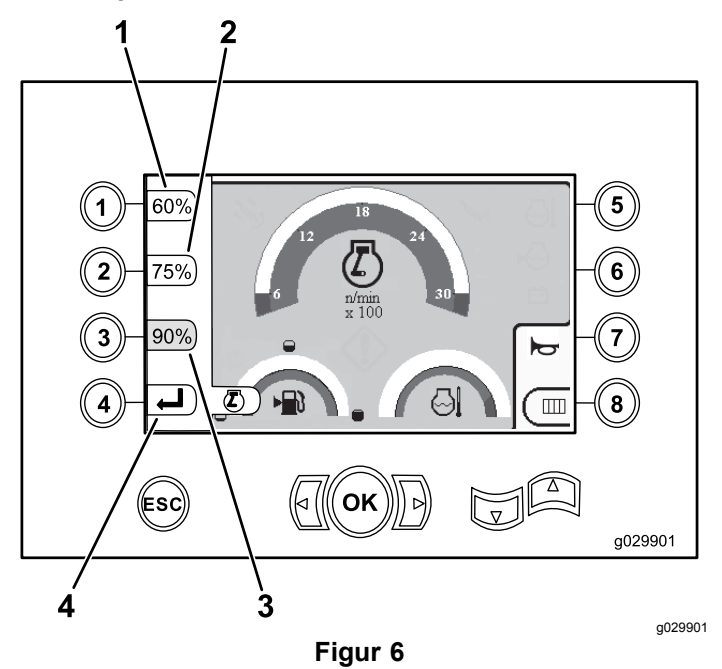

Skärm med effektreglage

- 1. 60 % motorvarvtal (varv/min.)
- 3. 90 % motorvarvtal (varv/min.)
- 2. 75 % motorvarvtal (varv/min.)
- 4. Gå tillbaka till föregående skärm

# **Skärm för val av rörrad**

På den här skärmen kan du välja vilka rörrader du vill använda.

Tryck på knapp 8 på [Huvudskärmen](#page-0-0) för drift (sida [1](#page-0-0)) för att öppna den här skärmen.

Så här väljer du en rörrad:

1. Tryck på höger eller vänster pil för att välja numret på den rad du vill få tillgång till (Figur 7).

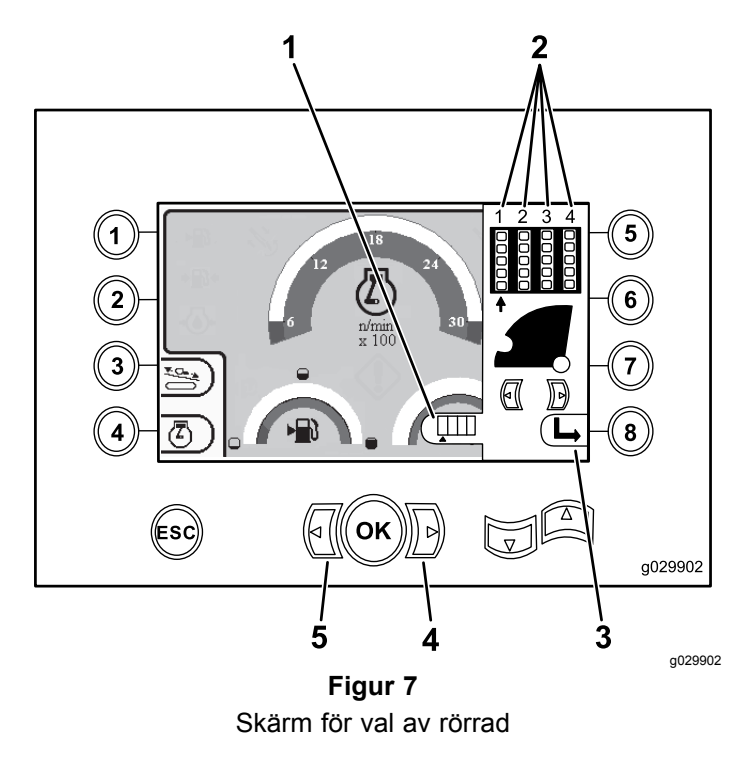

- 1. Val av rad -indikator 4. Högerpil
- 2. Radnummer 5. Vänsterpil
- 3. Dölj sidofönstret
- 2. Placera pilen under det radnummer du vill få tillgång till och tryck på knapp 8 (Figur 7) för att dölja sidofönstret.

# **Huvudvalsskärm**

Tryck på nedåtpilen på [Huvudsakliga](#page-1-0) borrfunktioner som visas på [vridmomentsskärmen](#page-1-0) (sida [2](#page-1-0)) för att öppna den här skärmen.

På den här skärmen kan användaren välja bland följande alternativ:

- • Knapp 1 – Skärmen för [maskininformation](#page-4-0) (sida [5](#page-4-0)) enligt [Figur](#page-5-0) 10
- • Knapp 2 – tabell med smörjmedels- och underhållsinformation ([Figur](#page-5-0) 11)
- •Knapp 3 – läs felkoder ([Figur](#page-6-0) 16)
- •Knapp 4 – gå tillbaka till föregående skärm.
- • Knapp 5 – analysera och justera parametrar ([Figur](#page-4-0) [8](#page-4-0))
- •Knapp 6 – justera lastarens kalibrering ([Figur](#page-4-0) 8)
- •Knapp 7 – radera en servicepåminnelse ([Figur](#page-4-0) 8)
- •Knapp 8 – reglera lufthammaren ([Figur](#page-4-0) 8)
- • OK – återgå till Skärm för val av [reglage](#page-4-0) (sida [5](#page-4-0)) enligt [Figur](#page-4-0) 8

<span id="page-4-0"></span>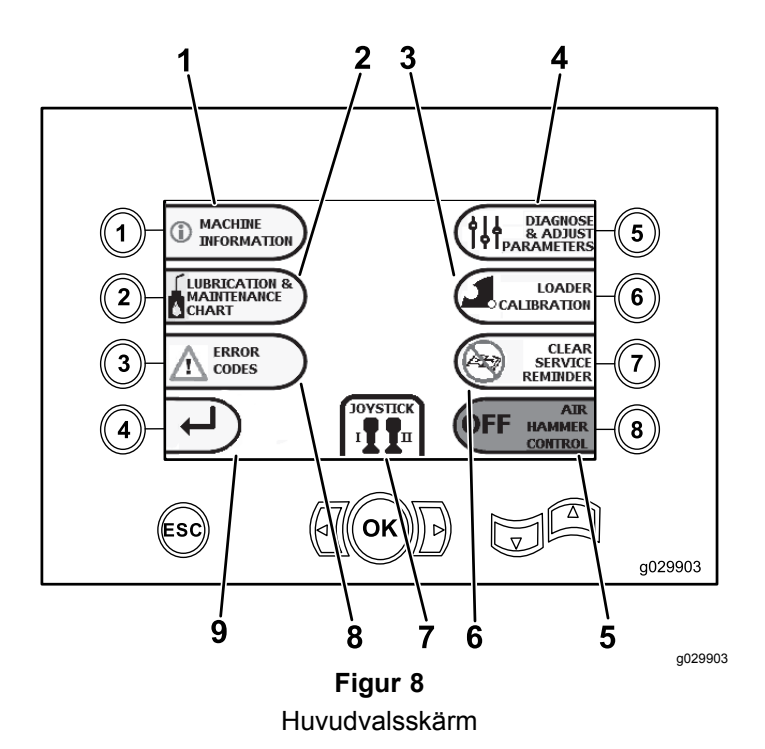

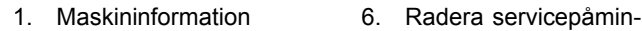

- 2. Tabell med smörjmedelsoch underhållsinformation
- 3. Lastarkalibrering 8. Felkoder
- 4. Analysera och justera parametrar
- 5. Lufthammarreglering

## nelse

- 7. Val av reglage/styrspak
- 
- 9. Återgå till huvudskärmen för drift

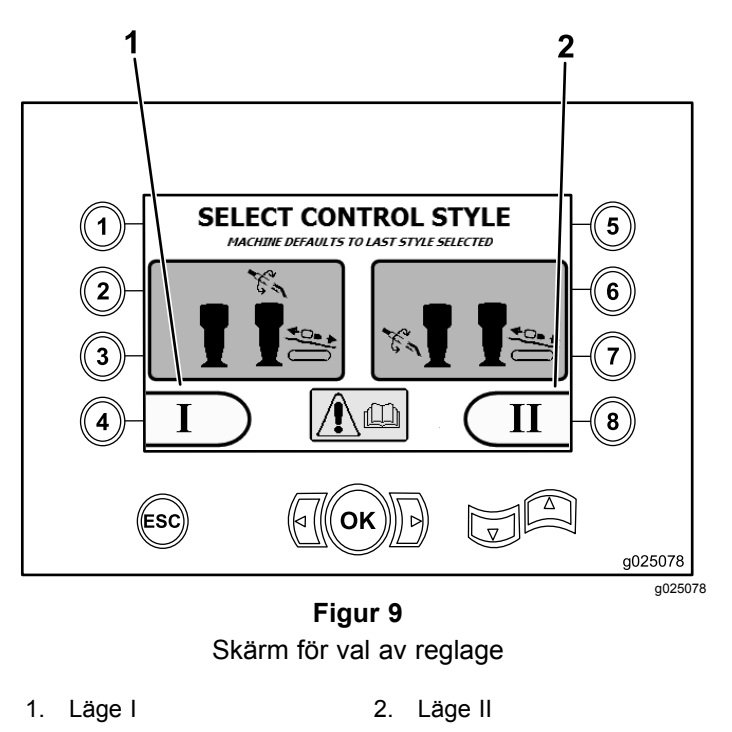

## **Skärmen för maskininformation**

Den här skärmen innehåller följande information:

- •Maskinens modell- och serienummer ([Figur](#page-5-0) 10).
- •Antal motortimmar för maskinen ([Figur](#page-5-0) 10).
- • Antal gallon borrvätska som har förbrukats samt antal återställningsbara gallon borrvätska (lera) som har förbrukats ([Figur](#page-5-0) 10).

**Obs:** Tryck på knapp 3 för att återställa antal gallon med borrvätska (lera) sedan förra återställningen ([Figur](#page-5-0) 10).

## **Skärm för val av reglage**

Håll ned OK på [Huvudvalsskärm](#page-3-0) (sida [4](#page-3-0)) för att öppna den här skärmen.

Du kan välja mellan två reglagelayouter:

• Läge I – höger styrspak styr borrningsfunktionerna och vänster styrspak styr rörlastaren och skruvstädsfunktionerna (Figur 9).

Tryck på knapp 4 för att välja det här läget (Figur 9).

• Läge II – borrning, skruvstädsåtgärder och rörlastning fördelas mellan vänster och höger styrspak (Figur 9). Tryckreglagen sitter på HÖGER styrspak och rotationsreglagen sitter på VÄNSTER styrspak.

Tryck på knapp 8 för att välja det här läget (Figur 9).

<span id="page-5-0"></span>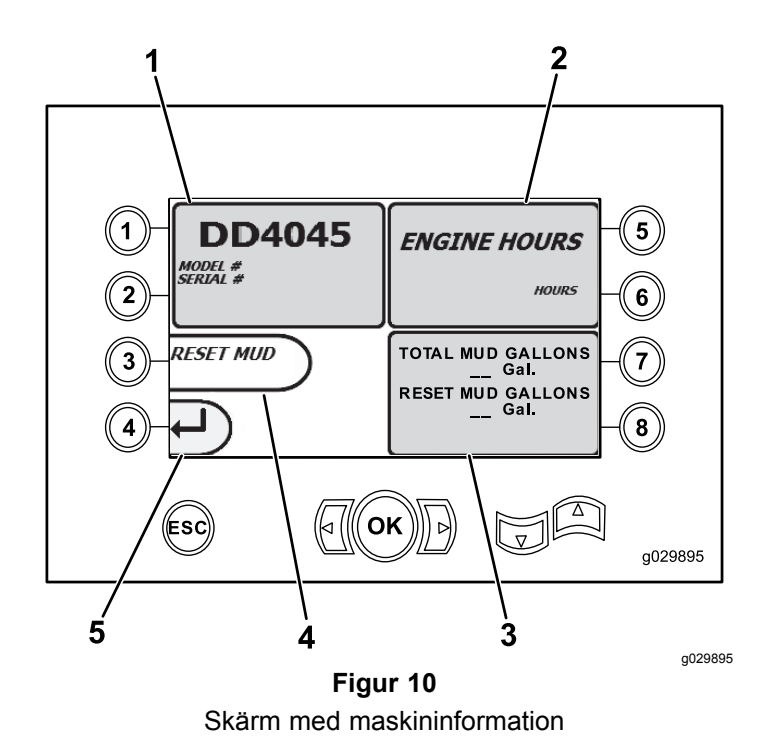

- 1. Maskinens modell- och serienummer
- 4. Återställ gallon borrvätska (lera)
- 2. Antal motortimmar 5. Föregående skärm
- 3. Totalt antal gallon borrvätska (lera) som har förbrukats samt antal återställningsbara gallon borrvätska (lera) som har förbrukats
- 

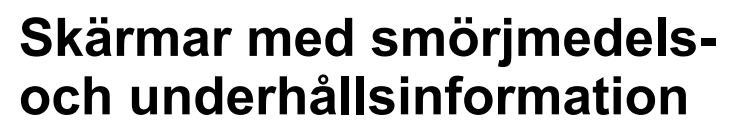

Tryck på knapp 2 på [Huvudvalsskärm](#page-3-0) (sida [4](#page-3-0)) för att öppna den här skärmen.

På de här skärmarna får användaren information om det dagliga underhållet som ska utföras och intervallen som visas nedan.

**Obs:** Tryck på ESC för att stänga den här skärmen.

Tryck på OK och ange PIN-koden 13236573 för att återställa dina underhållsscheman.

Tryck på följande knappar för att ta fram tillhörande underhållsscheman:

- •Knapp 1 – 50 timmar (Figur 12)
- •Knapp 2 – 250 timmar (Figur 13)
- •Knapp 3 – 500 timmar ([Figur](#page-6-0) 14)
- •Knapp  $4 - 1000$  timmar ([Figur](#page-6-0) 15)

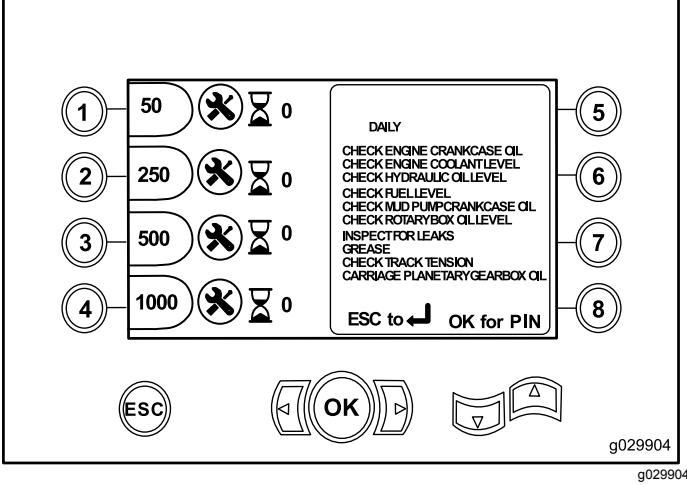

**Figur 11** Huvudskärmen för underhåll

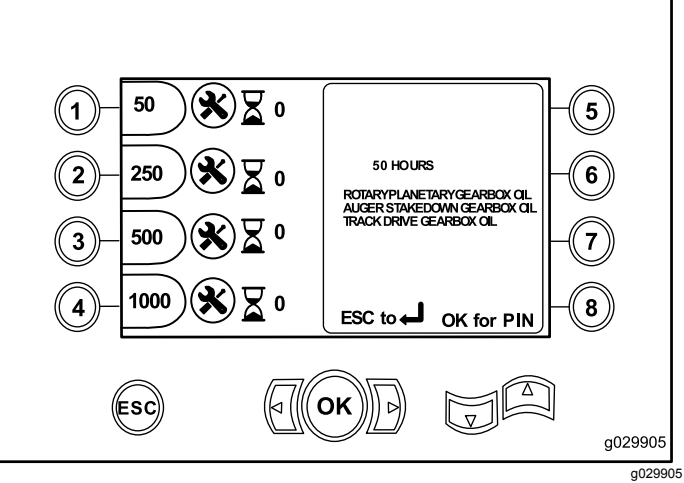

**Figur 12** Skärm för 50 timmars underhåll

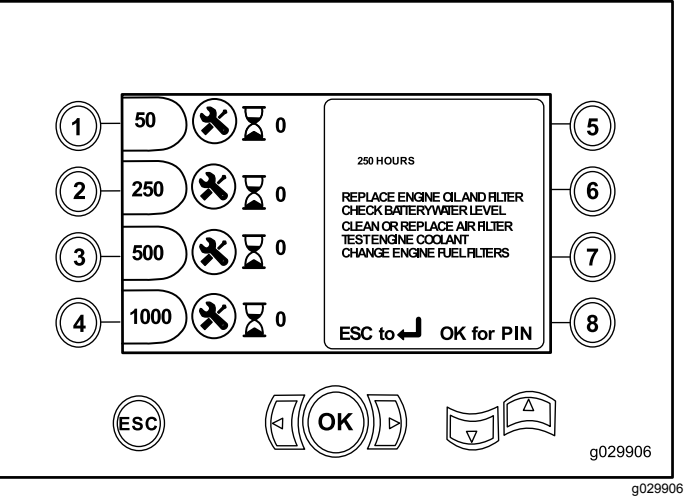

**Figur 13** Skärm för 250 timmars underhåll

<span id="page-6-0"></span>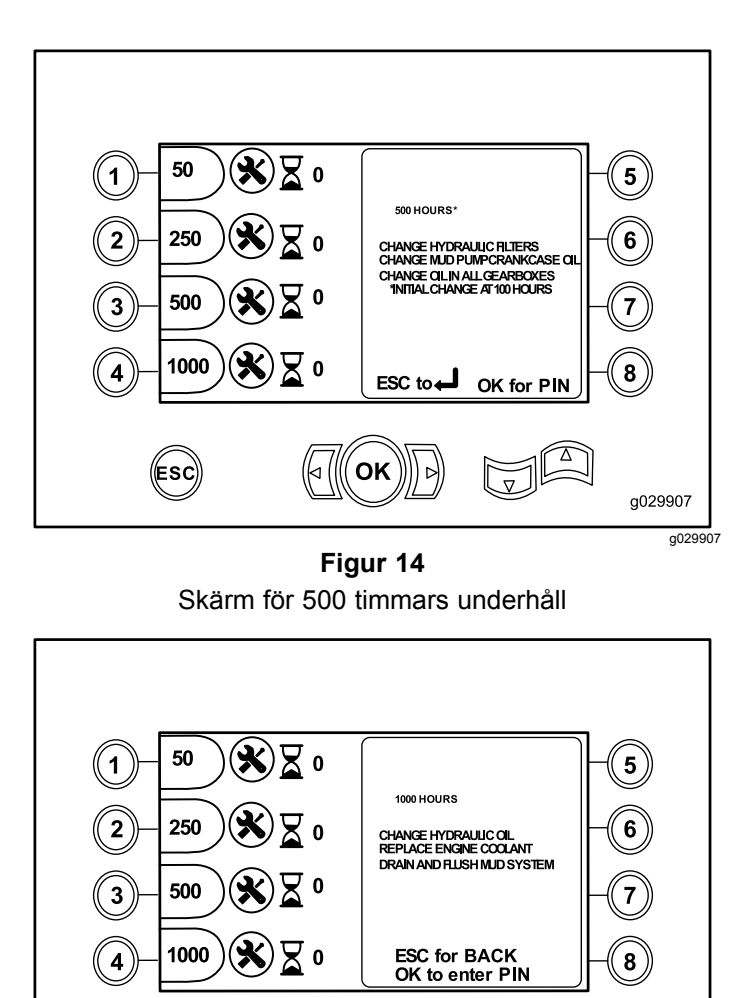

g029908 g029908 **Figur 15** Skärm för 1 000 timmars underhåll

OK

# **Skärm med felkoder**

(Esc)

Tryck på knapp 3 på [Huvudvalsskärm](#page-3-0) (sida [4](#page-3-0)) för att öppna den här skärmen.

På den här skärmen visas det antal borrnings- och motorfel som har uppstått.

Om fler än ett borrnings- eller motorfel visas på skärmen ska du trycka på knapp 5 för att se nästa borrningsfel, knapp 7 för att se nästa motorfel eller knapp 8 för att se föregående motorfel (Figur 16).

**Obs:** Om det inte finns några borrnings- eller motorfel kan du trycka på OK för att stänga den här skärmen (Figur 16).

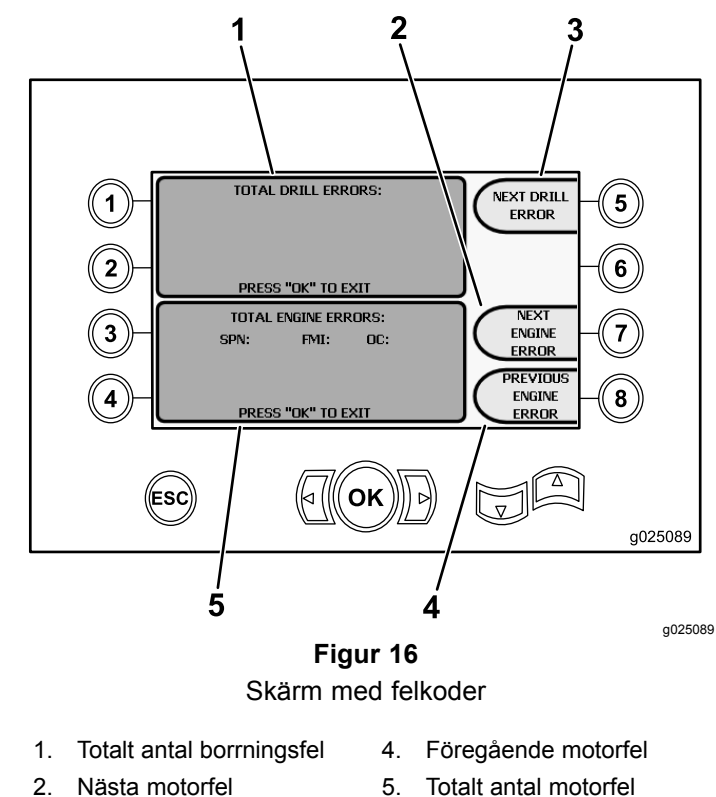

- -
- 3. Nästa borrningsfel

# **Skärmen för att analysera och justera parametrar**

Tryck på knapp 5 på [Huvudskärmen](#page-0-0) för drift (sida [1](#page-0-0)) för att öppna den här skärmen.

#### **Kontakta en auktoriserad återförsäljare för att analysera och justera parametrar.**

**Obs:** Ange PIN-kod 73236531 för att öppna skärmen för analys och justering av parametrar.

# **Skärm för lastarkalibrering**

Tryck på knapp 6 på [Huvudvalsskärm](#page-3-0) (sida [4](#page-3-0)) för att öppna den här skärmen.

På den här skärmen kan du kalibrera lastarkammen eller lastararmen.

Du kan även justera kammens stopplägen och på så sätt säkerställa att kammen är i linje med rörraden.

Tryck på följande knappar för att kalibrera lastarkammen eller lastararmen:

- • Tryck på knapp 1 för att kalibrera lastarkammen [\(Figur](#page-7-0) 17)
- • Tryck på knapp 2 för att kalibrera lastararmen [\(Figur](#page-7-0) 17)

<span id="page-7-0"></span>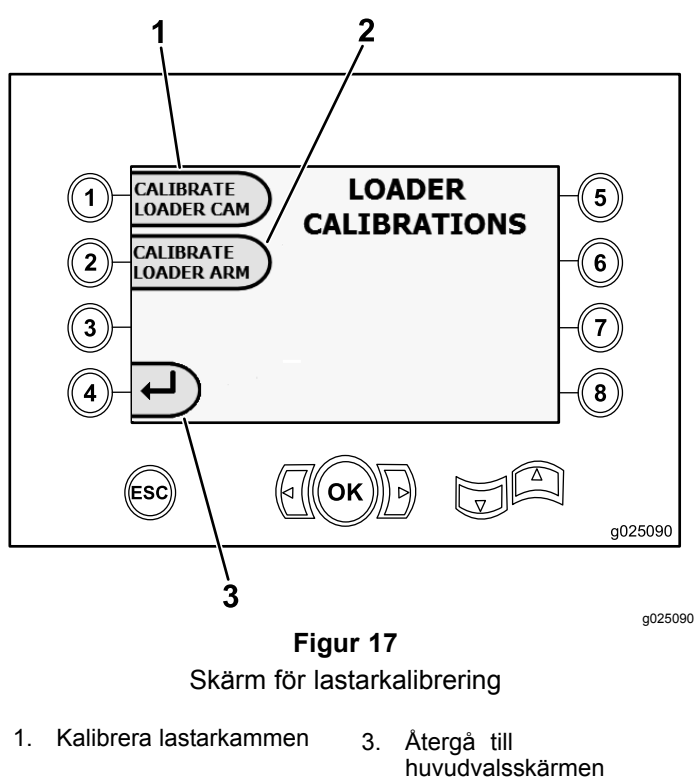

2. Kalibrera lastararmen

## **Skärm för kalibrering av lastarkam**

Tryck på knapp 1 på Skärm för [lastarkalibrering](#page-6-0) (sida [7](#page-6-0)) för att öppna den här skärmen.

På den här skärmen kan användaren ställa in rörhållarens radlägen.

Tryck på följande knappar för att ställa in önskat läge:

- •Knapp 1 – ställ in läge 1 (Figur 18)
- •Knapp 2 – ställ in läge 2 (Figur 18)
- •Knapp 3 – ställ in läge 3 (Figur 18)
- •Knapp 4 – ställ in läge 4 (Figur 18)

Tryck på knapp 5 för att ställa in lastnings- och urlastningsläge (Figur 18).

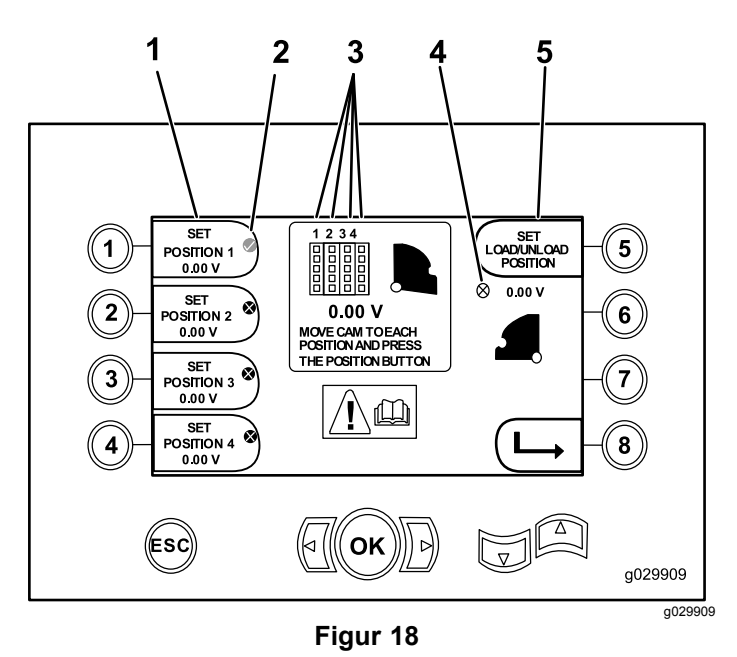

Skärm för kalibrering av lastarkam

- 
- 1. Ställ in läge 1 4. Lastarkam ei inställd (X i cirkel)

/urlastningsläge

- 2. Markering för vald rad 5. Ställ in lastnings-
- 3. Radnummer

Om kalibreringsvärdena är normala visas ett meddelande på skärmen om att kalibreringen är klar.

Om kalibreringsvärdena inte är normala visas ett meddelande på skärmen om att kalibreringen har misslyckats.

## **Skärm för kalibrering av lastararm**

Tryck på knapp 2 på Skärm för [lastarkalibrering](#page-6-0) (sida [7](#page-6-0)) för att öppna den här skärmen.

På den här skärmen kan användaren ställa in lastararmen på ett inre läge (längst inåt mot maskinen) eller på hemläget (längst utåt från maskinen).

Grepp-/lossningspunkten anger den position där gripdonen greppar och lossar röret från kammen.

Tryck på följande knappar för att ställa in lastararmen på in- eller hemläget och ställa in grepp- och lossningspunkten:

- •Knapp 1 – ställ in arm i inläge ([Figur](#page-8-0) 19)
- •Knapp 2 – ställ in arm i hemläge ([Figur](#page-8-0) 19)
- • **(Endast programversion K och senare)** Knapp 3 – grepp/lossning ([Figur](#page-8-0) 19)

<span id="page-8-0"></span>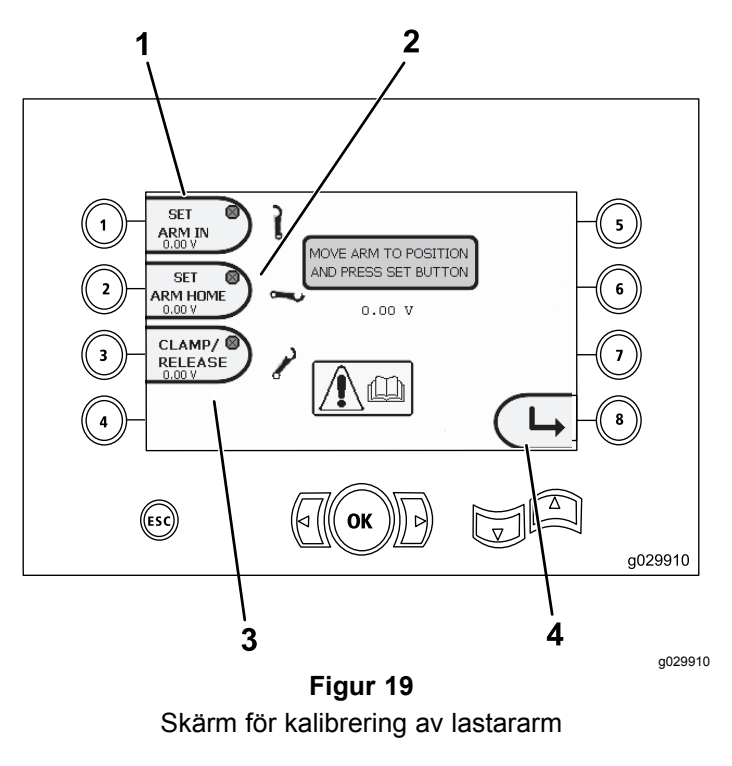

- 1. Ställ in arm i inläge 3. Grepp/lossning
- 
- 2. Ställ in arm i hemläge 4. Gå tillbaka till föregående
- - skärm

## **Rensa skärmen för servicepåminnelse**

Tryck på knapp 7 på [Huvudvalsskärm](#page-3-0) (sida [4](#page-3-0)) för att öppna den här skärmen.

Ange den åttasiffriga PIN-koden (**13236573**) på den här skärmen (Figur 20) för att rensa en servicepåminnelse:

När du har angett den åttasiffriga PIN-koden rensas underhållspåminnelsen bort.

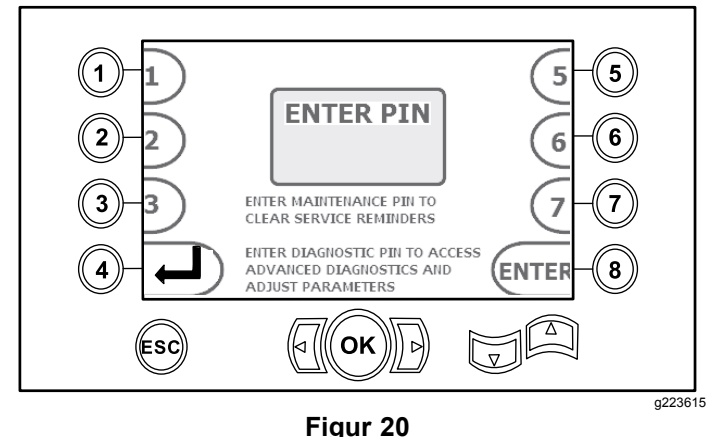

Skärm för inmatning av PIN-kod

# **Skärm för luftrenarindikator**

Ikonen visar när luftrenarfiltret behöver service. Läs mer om service av luftrenarfiltren i maskinens *bruksanvisning*.

**Obs:** Alternativet för tuta (knapp 7) finns endast i programversion K och senare.

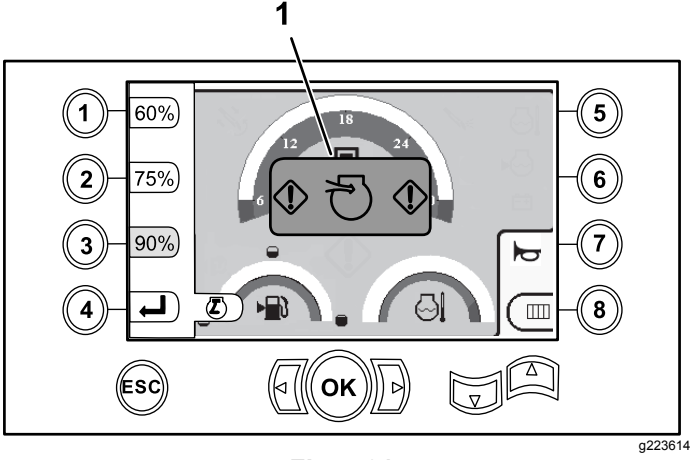

**Figur 21**

1. Indikator för begränsade luftrenare

# **Informationsskärmar**

Tryck på knapp 1 och 5 samtidigt för att gå till dessa skärmar.

Bläddra bland skärmarna med upp- och nedpilarna.

Tryck på ESC för att återgå till [Huvudskärmen](#page-0-0) för drift (sida [1](#page-0-0)).

#### **Diagnosskärm för rotor och vagn**

Följande information anges på rotor- och vagnserviceskärmen ([Figur](#page-9-0) 22):

- •Styrspakseffekt för rotor och vagn
- •Procent och effekt för sammansättning
- •Procent och effekt för utbrytning
- •Procent och effekt för tryckkraft
- •Procent och effekt för dragning
- • På- och av-indikatorer för två hastigheter, sätesbrytare, kamrotation, vagn bakåt och armarna utåt

<span id="page-9-0"></span>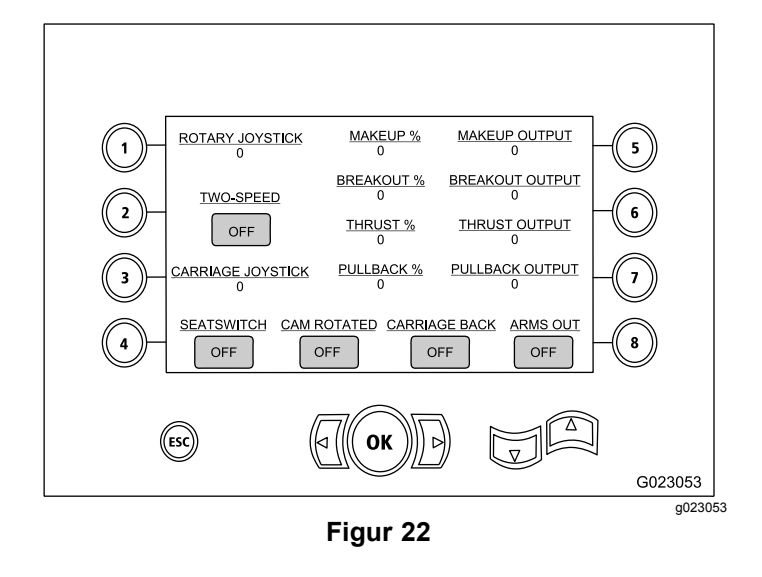

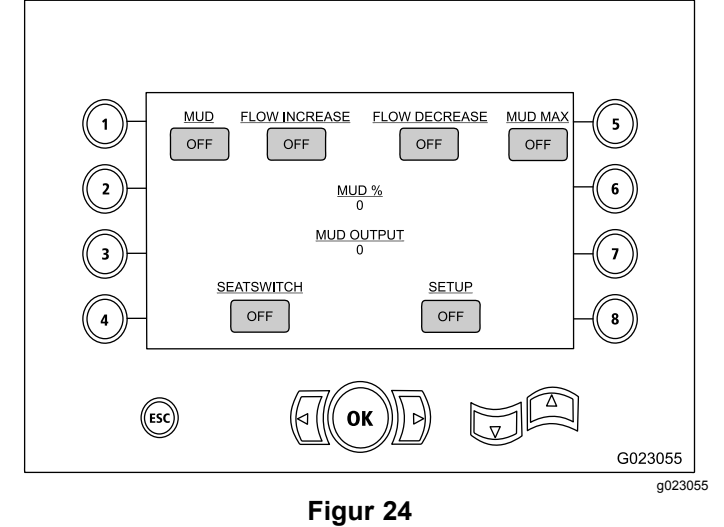

#### **Skärm för aktivering av extrautrustning**

Följande information anges på skärmen med aktivering av extrautrustning (Figur 23):

- • På- och av-indikatorer för klämmor, skruvstädsuppbrytning (övre skruvstädet), applikator för skarvmassa, inställningar, rörrotation, rörarmar, rörgripdon och rörlyftare
- •Procent och effekt för multifunktion

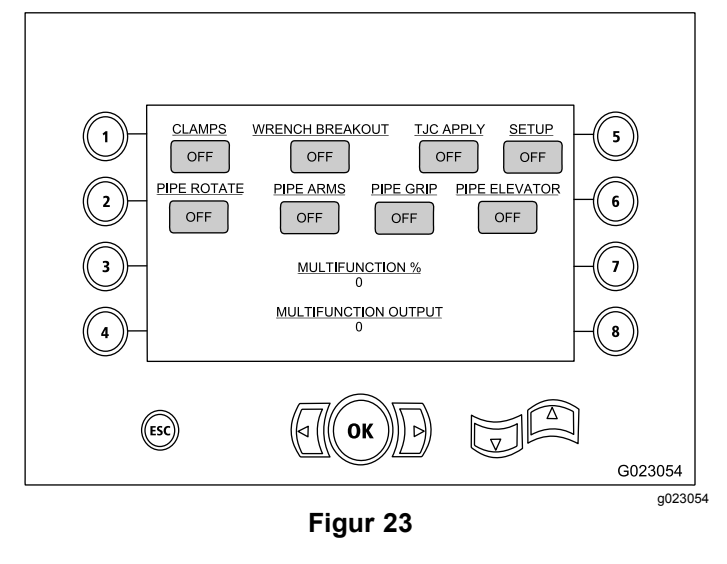

### **Skärm för borrvätskeinformation**

Följande information anges på skärmen med borrvätskeinformation (Figur 24):

- • På- och av-indikatorer för borrvätska, flödesökning, flödesminskning och maxvärde för lera
- • På- och av-indikatorer för sätesbrytare och inställningar
- •Procent och effekt för borrvätska

#### **Informationsskärm för larvbandsdrivning**

Informationsskärmen för larvbandsdrivning ([Figur](#page-10-0) 27) innehåller följande information:

- • Effekt för larvbandsdrivningens rörelser – vänster framåt, vänster bakåt, höger framåt och höger bakåt
- • Styrspakseffekt för FNR (Front-Neutral-Reverse) och styrning
- • På- och av-indikatorer för inställningar och sätesbrytare

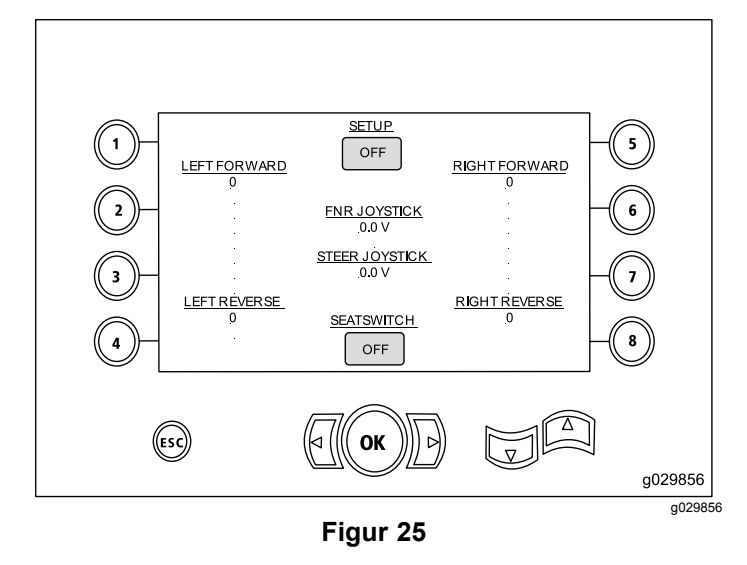

#### **Informationsskärm för kamkalibrering**

Informationsskärmen för kamkalibrering ([Figur](#page-10-0) 27) innehåller följande information:

- <span id="page-10-0"></span>• Effekt för: kamrad, värden för rad 1–4, kamsensorvärde och armsensorvärde.
- • På- och av-indikatorer för: kam i rad, kam tillbaka, kam roterad, arm tillbaka och arm ut.

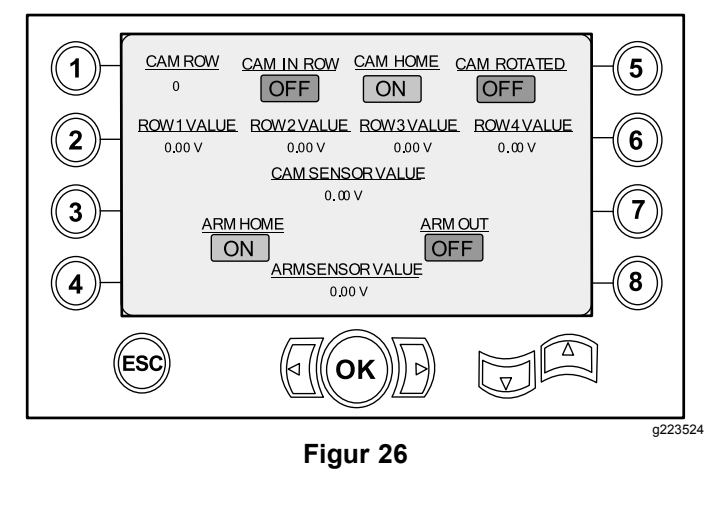

### **Skärmen för maskininformation**

Skärmen för maskininformation (Figur 27) innehåller följande effektinformation för:

- •Bränslebelastning
- •**Oljetryck**
- •Spänning
- •**Motorvarvtal**
- •Bränsleförbrukning
- •Motortemperatur
- •Hydrauloljetemperatur
- •Expansionsmodul för fläkt

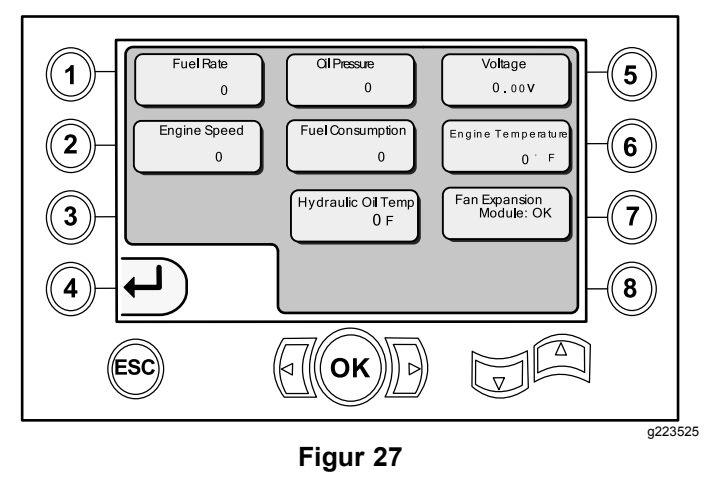

## **Informations- och varningssymboler**

Endast programversion K och senare

## **Skärm för kollisionsindikator**

Vagnen stannar och ikonen visas om det föreligger en kollision mellan borrhuvudet och rörlastaren/lastarmen (Figur 28).

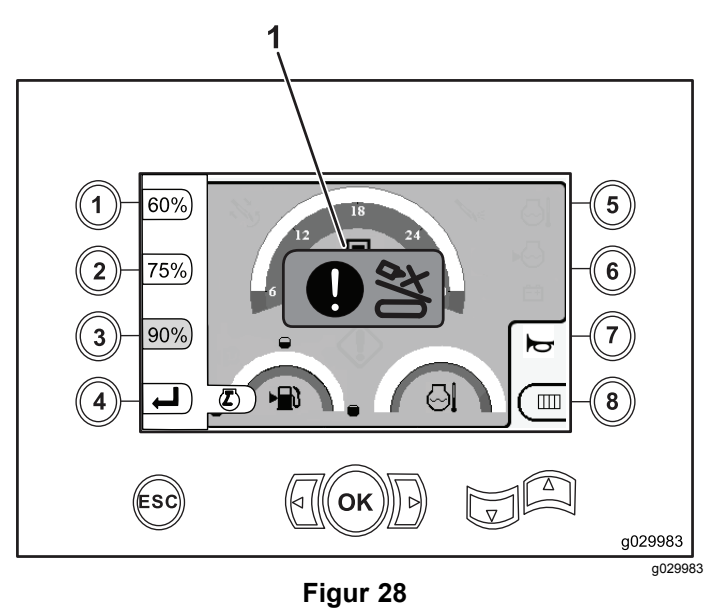

1. Ikon för föreliggande kollision

#### **Varningssymbol för grind för fotgängare**

Den här symbolen (Figur 29) visas om grinden för fotgängare inte är nedfälld.

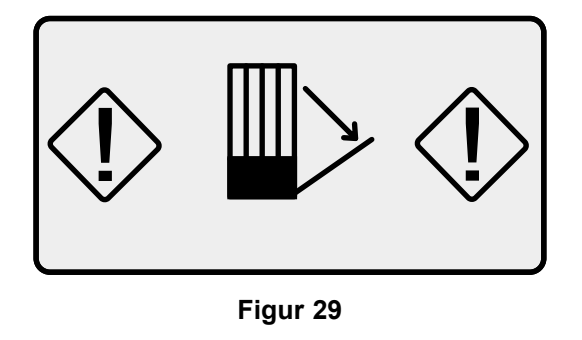

#### g223940

#### **Varningssymbol för gallergrind (Endast CE-modeller)**

Den här symbolen ([Figur](#page-11-0) 30) visas om gallergrinden inte är stängd.

<span id="page-11-0"></span>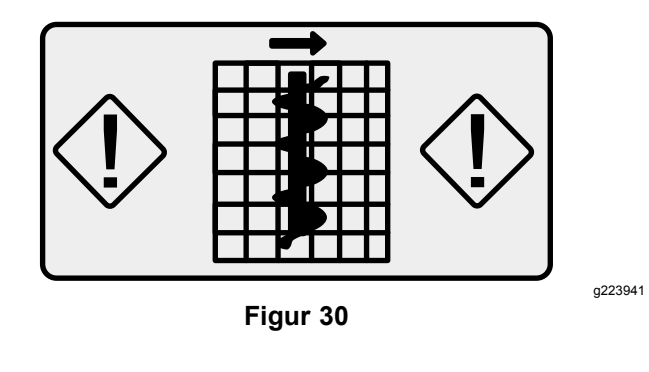